### **Übungen zu Einführung in die Informatik I**

# **Grundsätzliches**

Die Organisation des Übungsbetriebs zur Vorlesung "Einführung in die Informatik I" erfolgt in diesem Semester mit Hilfe eines webbasierten Verwaltungssystems für das Grundstudium. Über dieses werden sämtliche Verwaltungsvorgänge wie Übungsanmeldung, Klausuranmeldung, Notenbekanntgabe etc., abgewickelt. Damit die Datensicherheit gewährleistet ist, wird jeder Übungsteilnehmer mit Hilfe eines persönlichen Zertifikats von dem Verwaltungssystem identifiziert. Um ein solches Zertifikat zu erhalten, müßen Sie bei der RBG (Rechnerbetriebsgruppe, Raum 00.05.041) des Institutes für Informatik eine Kennung beantragen. Die Kennung, das Passwort für den Rechnerzugang und das Passwort für das Zertifikat können Sie einige Tage nach der Beantragung (genaue Termine siehe unten) gegen Vorlage von Personal- und Studentenausweis im Servicebürö der RBG abholen. Mit dem zertifikatspezifischen Passwort müssen Sie das Zertifikat in Ihrem Browser (Netscape, Microsoft-Explorer oder Mozilla) installieren. **Bitte bewahren Sie dieses Passwort auf, damit Sie bei Problemen das Zertifikat neu installieren können.**

# **Beantragen der TU-Kennung und des Zertifikates**

Für alle Studierenden im **Diplom- oder Bachelorstudiengang Informatik** wurden die Kennungen und Zertifikate bei der Einschreibung bereits beantragt. Kennung und Zertifikat liegen bei der RBG bereit und können (sofern noch nicht geschehen)zu den üblichen Öffnungszeiten abgeholt werden.

**Alle übrigen Studierenden** müssen eine Kennung und ein Zertifikat umgehend beantragen. Dies erfolgt ab sofort bis Donnerstag, den 21.10.2004 17.00 Uhr an den Rechnern der Sunhalle. Geben Sie dazu an einem beliebigen Rechner die Kennung **register** und ein leeres Passwort ein. Es wird Ihnen dann eine Maske angeboten, in die Sie Ihre persönlichen Daten eintragen und die Kennung und somit das Zertifikat beantragen können. Kennung und Zertifikat können Sie dann ab Montag, den 25.10.2004 im Servicebüro der RBG abholen.

# **Grundsätzliches zum Zertifikat**

Durch Zertifikate kann ein Anbieter von Internetdiensten Benutzer, die diese Dienste in Anspruch nehmen, identifizieren. Dazu stellt der Anbieter für jeden potentiellen Benutzer ein persönliches Zertifikat zur Verfügung. Dieses Zertifikat installiert der Benutzer in seinem Browser. Dadurch kann der Benutzer vom Anbieter identifiziert werden und er kann ihm spezifische Dienste anbieten. Beipiel: Wenn Sie das von der RBG ausgestellte Zertifikat installiert haben, werden Sie vom Verwaltungstool für das Grundstudium als Student, Tutor oder Dozent erkannt und es wird Ihnen eine spezifische Auswahl von Diensten bereitgestellt.

# **Installation des Zertifikats**

Im Folgenden wird die Installation des Zertifikates an den Rechnern der Sunhalle im Browser Netscape beschrieben:

- 1.) Klicken Sie auf das geöffnete Schloss mit der Beschriftung **Security**.
- 2.) Gehen Sie in den Menüpunkt **Certificates**  $\rightarrow$  **Yours**.
- 3.) Klicken Sie auf **Import a Certificate...**.
- 4.) Falls Sie noch kein persönliches Security-Passwort gesetzt haben, werden Sie aufgefordert, eines einzugeben. Dieses benötigen Sie bei jedem Vorgang, bei dem Sie sich authentifizieren müssen. **Deshalb sollten Sie sich dieses Passwort unbedingt merken!**
- 5.) Navigieren Sie zu **/home/nfshalle/stud/**<**Ihr login**>**/home\_sec/import**. Hier befindet sich Ihr persönliches Zertifikat in der Datei <**Ihr login**>**.pfx**.
- 6.) Wählen Sie Ihr Zertifikat <**Ihr login**>**.pfx** oder den Link auf Ihr Zertifikat <**Ihr login**>**.p12** aus und bestätigen Sie mit **OK**.
- 7.) Geben Sie das Passwort von der RBG ein um Ihr Zertifikat zu entschlüsseln und bestätigen Sie mit **OK**.
- 8.) Geben Sie eine Bezeichnung für das Zertifikat ein, z.B. **MeinZertifikat** und bestätigen mit **OK**.
- 9.) Zum Schluss müssen Sie noch die CA-RBG als Autorisierungsinstanz in Ihrem Browser registrieren. Gehen Sie dazu auf die CA-Seite der RBG:

http://ca.in.tum.de/

und laden Sie die 3 Zertifikate der RBG mittels Klick auf die mit einem schwarzen Kreis gekennzeichneten Symbole in den Browser.

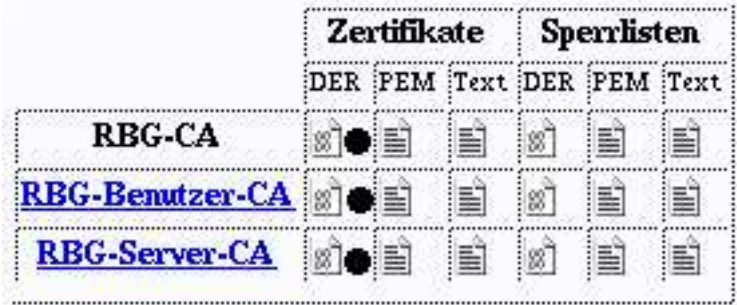

Nun haben Sie es geschafft, das Zertifikat ist installiert!

# **Hinweise zur Installation auf privaten Rechnern**

Es empfiehlt sich das Zertifikat auch auf Ihrem privatem Rechner zu installieren. Sie können sich dann auch von zu Hause zu Übungen oder Klausuren anmelden, bzw. Ihre Noten einsehen.

Dazu müssen Sie zunächst das in Ihrem Home-Verzeichnis in der Sunhalle liegende Verzeichnis **/home/nfshalle/stud/**<**Ihr login**>**/home\_sec/import** auf Ihren privaten Rechner kopieren (bei Netzzugang am einfachsten mit dem Unix-Befehl scp ansonsten senden Sie sich die Dateien per Mail zu). Anschließend installieren Sie das Zertifikat entweder im Browser Netscape wie oben beschrieben oder im Internet-Explorer über folgende Menüpunkte:

- Start  $\rightarrow$  Einstellungen  $\rightarrow$  Systemsteuerung
- Internetoptionen
- Inhalt  $\rightarrow$  Zertifikate...

Für weitere Fragen (etwa die Installation auf hier nichtgenannten Browsern) besuchen Sie den Link **Hinweise für Benutzer** auf der CA-Seite der RBG: http://ca.in.tum.de/userca!

# **Anmeldung**

Sobald Sie das Zertifikat installiert haben, können Sie über die URL

https://grundstudium.in.tum.de

die Dienste des Verwaltungstools in Anspruch nehmen.

Zunächst müssen Sie sich als Student anmelden: Dazu wird Ihnen in der linken Fensterhälfte der Link "Anmeldung als Student" angeboten. Nach dessen Aktivierung sehen Sie ein Formular, in dem Sie Ihre persönlichen Daten bestätigen bzw. diese eintragen können. Es empfiehlt sich, die Anmeldung als Student möglichst bald nach Installation des Zertifikats durchzuführen.

Sobald Sie als Student angemeldet sind, steht Ihnen unter dem Menüpunkt "Allgemeines" der Punkt "Zur Vorlesung anmelden" zur Verfügung. Nach dessen Aktivierung sehen Sie eine Liste der Vorlesungen, zu denen momentan eine Anmeldung möglich ist. Die Einschreibung zu den Übungen "Einführung in die Informatik I" ist ab Freitag, den 29.10.2004 18:00 Uhr möglich. Die Einteilung erfolgt nach dem Prinzip "First Come, First Serve": Hierbei wird Ihnen eine Liste derjenigen Übungsgruppen angeboten, in denen noch Plätze frei sind; Übungen, die vollständig belegt sind erscheinen nicht mehr in der Anzeige. Sobald Sie Ihre Auswahl erfolgreich bestätigt haben, sind Sie in der von Ihnen ausgewählten Gruppe angemeldet. Diese Anmeldung ist das gesamte Semester geöffnet; Sie können sich also jederzeit nachmelden (wobei sich natürlich die Anzahl der Gruppen mit freien Plätzen sehr schnell reduziert). Nach der ersten Übung am 2./3./4. November wird Ihnen von dem Verwaltungssystem die Möglichkeit gegeben, eine Gruppe zu wechseln. Es kann nur in Gruppen gewechselt werden, in denen es noch freie Plätze gibt.

#### **Wir wünschen Ihnen für das Wintersemester 2004 viel Erfolg!**

Prof. H. Seidl

A. Berlea M. Petter Dr. M. Schneider P. Ziewer